# Установка модуля в CMS UMI.CMS

Данный модуль предназначен для интернет-магазинов на платформе UMI.CMS.

#### 1. Установите модуль

Распакуйте архив с модулем. Скопируйте файл

paykeeper install.php

и папку

classes/

в корневой каталог на Вашем сайте.

В зависимости от используемого шаблонизатора вам нужно скопировать папки php или tpls в папку с Вашим текущим шаблоном:

#### /templates/<название текущего шаблона>/

Если Вы используете шаблонизатор xslt, то Вам нужно добавить перед последним закрывающим тэгом </xs1:stylesheet> код из файла xsl/paykeeper.xsl в Ваш шаблон страницы выбора метода оплаты. Он обычно располагается по пути:

/templates/<название текущего шаблона>/xslt/modules/emarket/purchase/payment.xsl

После этого обратитесь в браузере к файлу paykeeper install.php:

http://<Ваш сайт>/paykeeper install.php

Если файл отработал корректно, вы увидите сообщение «Готово!» на белом фоне. После этого удалите этот файл с сервера.

### 2. Добавьте способ оплаты

В панели администрирования UMI нажмите кнопку «Модули» (рисунок 1, цифра 1) и выберите раздел «Шаблоны данных» (рисунок 1, цифра 2).

На открывшейся странице разверните категорию «Способы оплаты», найдите «Visa/MC with РауКеерег» (см. Рисунок 2) и нажмите на кнопку редактирования.

|  | Ħ<br>Модули      | UMI.Market | Профиль (admin)  |       | Название                             |   |
|--|------------------|------------|------------------|-------|--------------------------------------|---|
|  | События          |            | Структура        |       | Страницы: 1 2                        |   |
|  |                  |            |                  | $\pm$ | Справочники                          |   |
|  | Новости          |            | Меню             | 田     | Раздел сайта                         |   |
|  |                  |            |                  | 8     | Лента новостей                       |   |
|  | Форум            |            | Блоги            | ь     | Валюта                               |   |
|  | Опросы           |            | Комментарии      | 田     | Модификаторы цены скидок             |   |
|  |                  |            |                  | 田     | Правила скидок                       |   |
|  | Фотогалереи      |            | Обратная связь   | 8     | Форматы импорта                      |   |
|  |                  |            |                  | ь     | Форматы экспорта                     |   |
|  | Рассылки         |            | FAQ              | ⊟     | Типы Яндекс.Островов                 |   |
|  |                  |            |                  | 田     | Социальные сети                      |   |
|  | Интернет-магазин |            | Каталог          | ⊟     | Группы пользователей                 |   |
|  |                  |            |                  | ⊟     | Скилка                               |   |
|  | Пользователи     |            | Баннеры          | Ξ     | Способ оплаты                        |   |
|  |                  |            |                  |       | <u>— платемам молтанцим</u>          |   |
|  | <b>SEO</b>       |            | Статистика       |       | PayOnline System<br>Ξ                |   |
|  | Социальные сети  |            | Обмен данными    |       | Курьеру при получении<br>$=$         |   |
|  |                  |            |                  |       | Счет для юридических лиц<br>$\equiv$ |   |
|  | Заметки          |            |                  |       | PayAnyWay<br>$=$                     |   |
|  |                  |            | 2                |       | PayPal<br>$\equiv$                   |   |
|  | Конфигурация     |            | Шаблоны данных   |       | □ Visa/MC with PayKeeper             |   |
|  |                  |            |                  | 田     | Способ доставки                      | 2 |
|  | Автообновления   |            | Резервирование   | ⊟     | Заказ                                |   |
|  |                  |            |                  | E     | Пользователь                         |   |
|  | Поиск            |            | Файловая система | ь     | Меню                                 |   |
|  |                  |            |                  | 8     | Заметка                              |   |
|  | Корзина          |            |                  |       |                                      |   |

**Рисунок 1.** Расположение модуля «Шаблоны данных»

**Рисунок 2.** Нужно выбрать тип данных «Способ Оплаты» - «Visa/MC with PayKeeper»

На открывшейся странице нажмите на кнопку «Добавить группу» и назовите её «**settings**» (см. Рисунок 3).

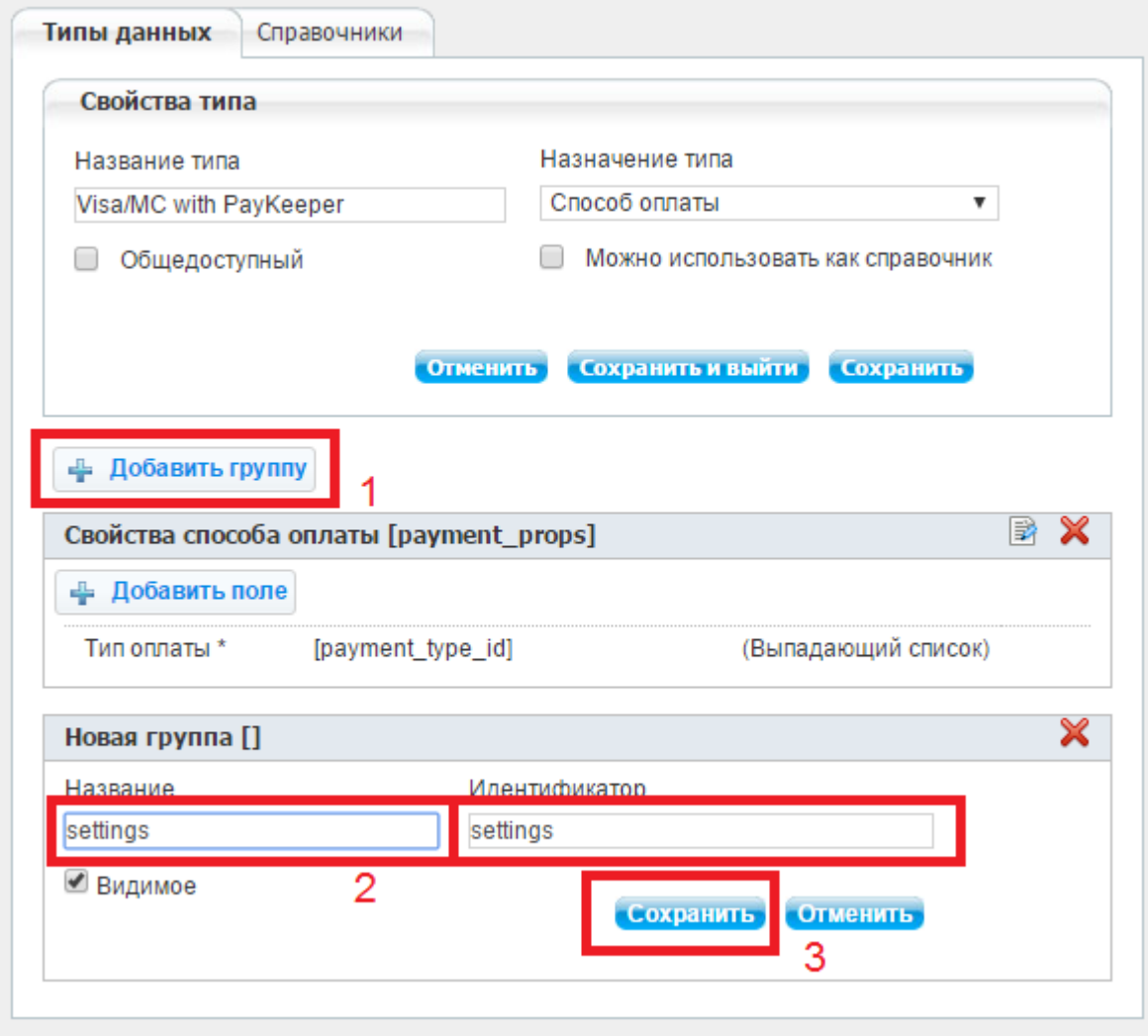

**Рисунок 3.** Добавление группы параметров **settings**

После сохранения группы Вы увидите кнопку добавления параметра. Добавьте два строковых параметра (см. Рисунок 4):

- Адрес формы оплаты, идентификатор **payment\_form\_url**
- Секретное слово, идентификатор **secret\_key**

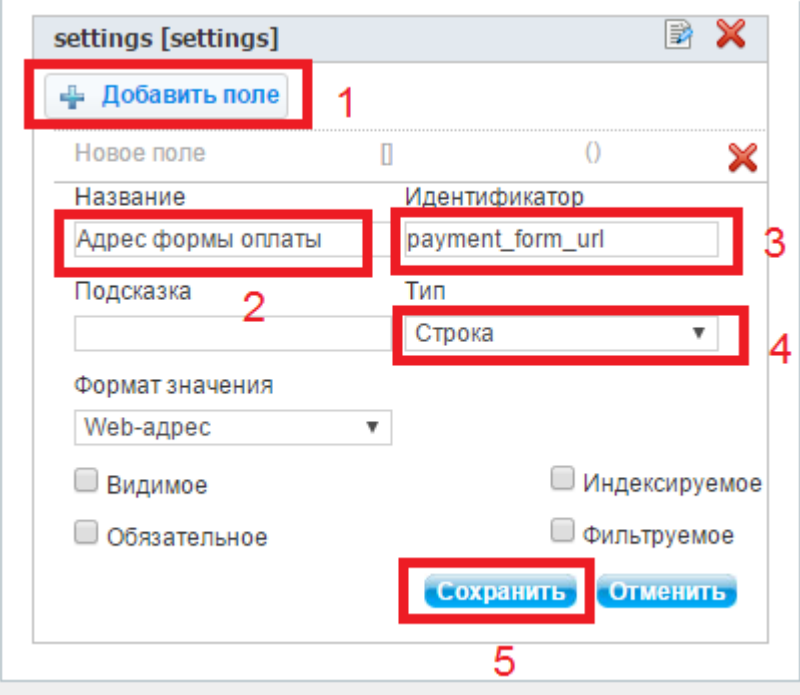

**Рисунок 4.** Добавление параметра.

# **3. Настройте модуль**

Теперь в панели администрирования UMI нажмите кнопку «Модули» (рисунок 5, цифра 1) и выберите раздел «Интернет магазин» (рисунок 5, цифра 2).

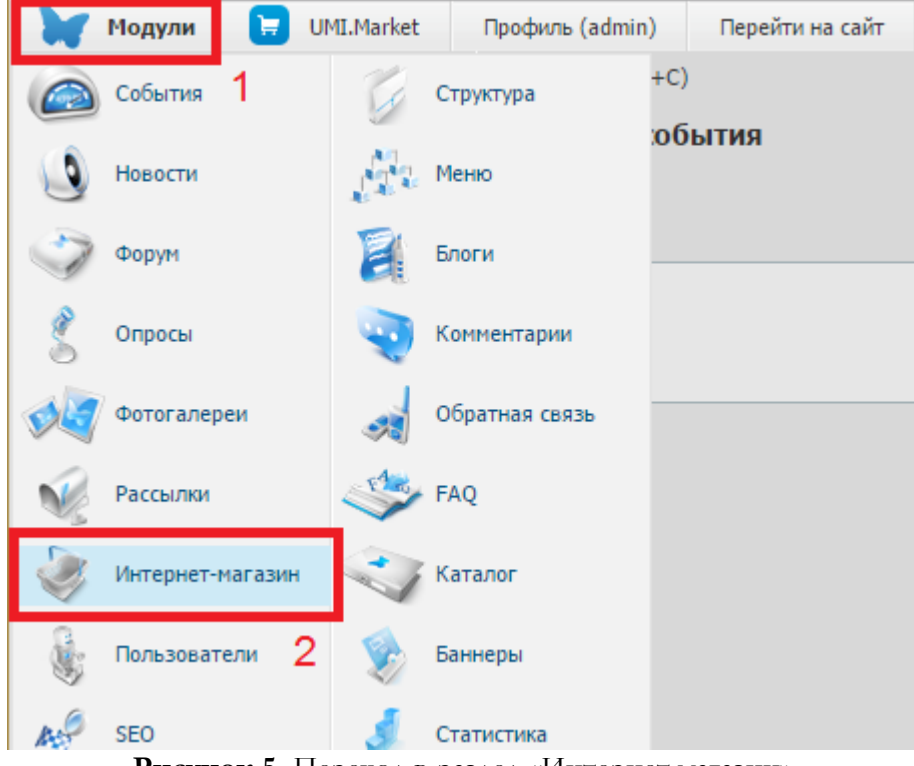

**Рисунок 5.** Переход в раздел «Интернет магазин»

На открывшейся странице выберите вкладку «Оплата» (рисунок 6, цифра 1), наведите курсор мыши на кнопку «Добавить способ оплаты» (рисунок 6, цифра 2) и в открывшемся списке выберите «Visa/MC with PayKeeper» (рисунок 6, цифра 3).

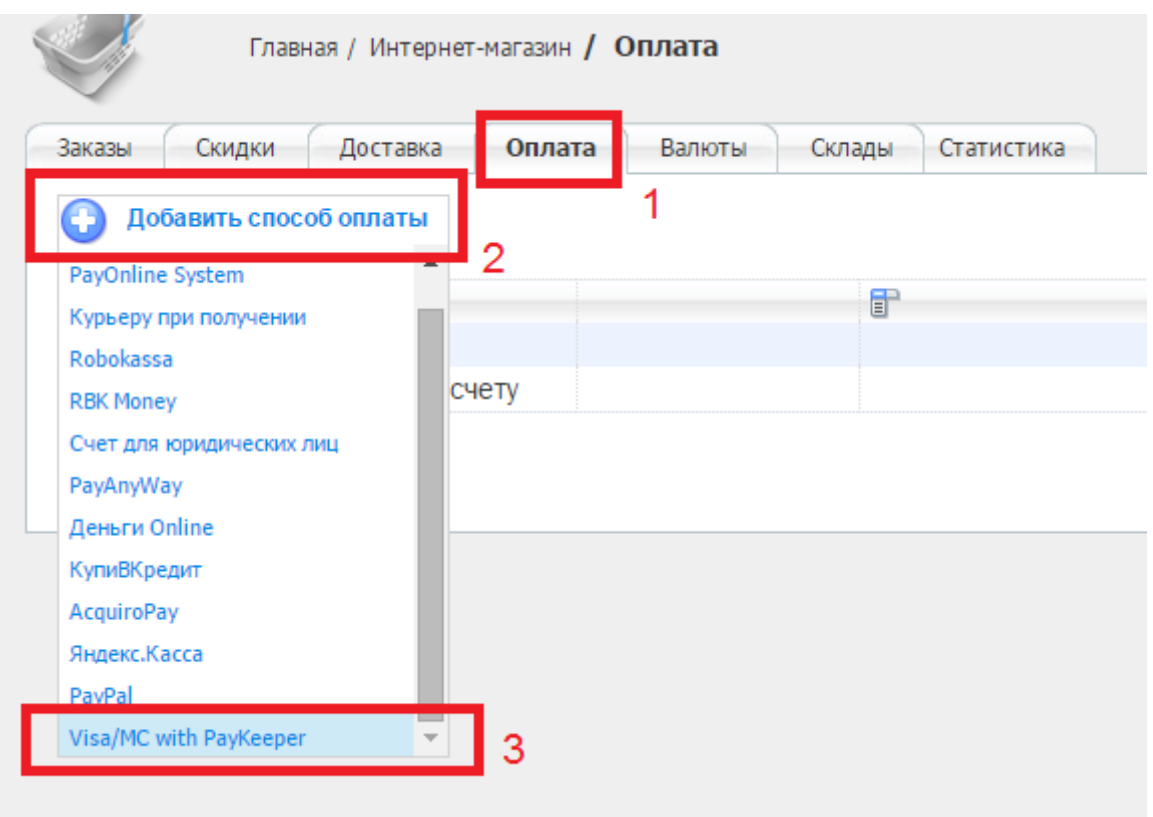

**Рисунок 6.** Добавление способа оплаты

На открывшейся странице произведите настройку модуля:

- в поле «Название» введите название способа оплаты, например «Оплата картами Visa/MasterCard на сайте»
- убедитесь, что в поле «Тип оплаты» установлено значение «Visa/MC with PayKeeper»
- в поле «Адрес формы оплаты» введите адрес платежной формы, который получается из имени Вашего сервера добавлением /order/inline/ в конец. Например, например, **http://<вашсайт>.server.paykeeper.ru/order/inline/** (рисунок 7, цифра 1)
- в поле «Секретное слово» введите ключ, который вы либо придумаете самостоятельно, либо генерируете в личном кабинете (см. пункт 4 данной инструкции)

После настройки нажмите кнопку «Добавить и выйти».

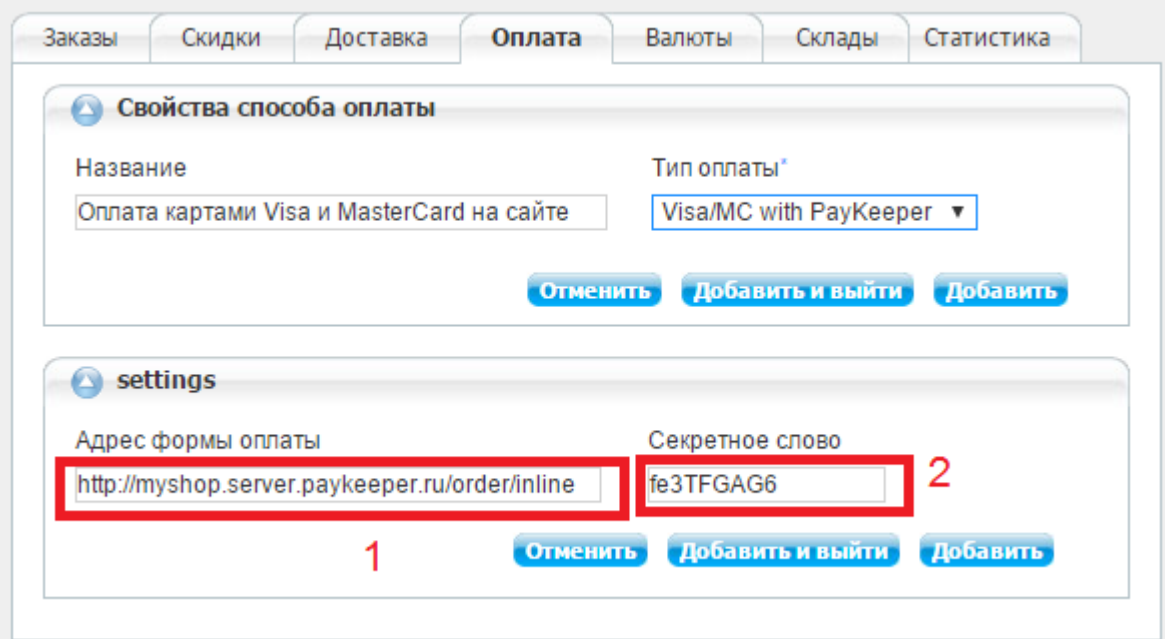

**Рисунок 7.** Настройка модуля.

# **4. Настройте личный кабинет**

В Вашем личном кабинете зайдите на страницу «Настройки», раздел «Получение информации о платежах» и выберите «Способ уведомления о платежах» - «POST-оповещения».

На этой же странице укажите «URL, на который будут отправляться POST-запросы» -

http://<ваш сайт>/emarket/gateway/

И задайте или сгенерируйте секретное слово, которое Вы ввели в настройках способа оплаты на предыдущем этапе. После этого нажмите кнопку «Сохранить».

В разделе «Адреса перенаправления клиента» Вы можете задать адреса для возврата клиента на сайт в случае:

- успешного платежа http://<ваш сайт>/emarket/purchase/result/successful/
- неудачного платежа http://<ваш сайт>/emarket/purchase/result/fail/